# **PRISE EN MAIN FACILE DE POWERPOINT**

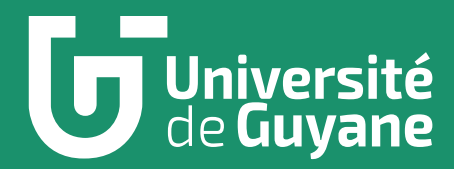

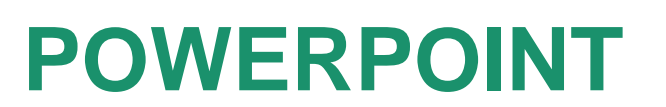

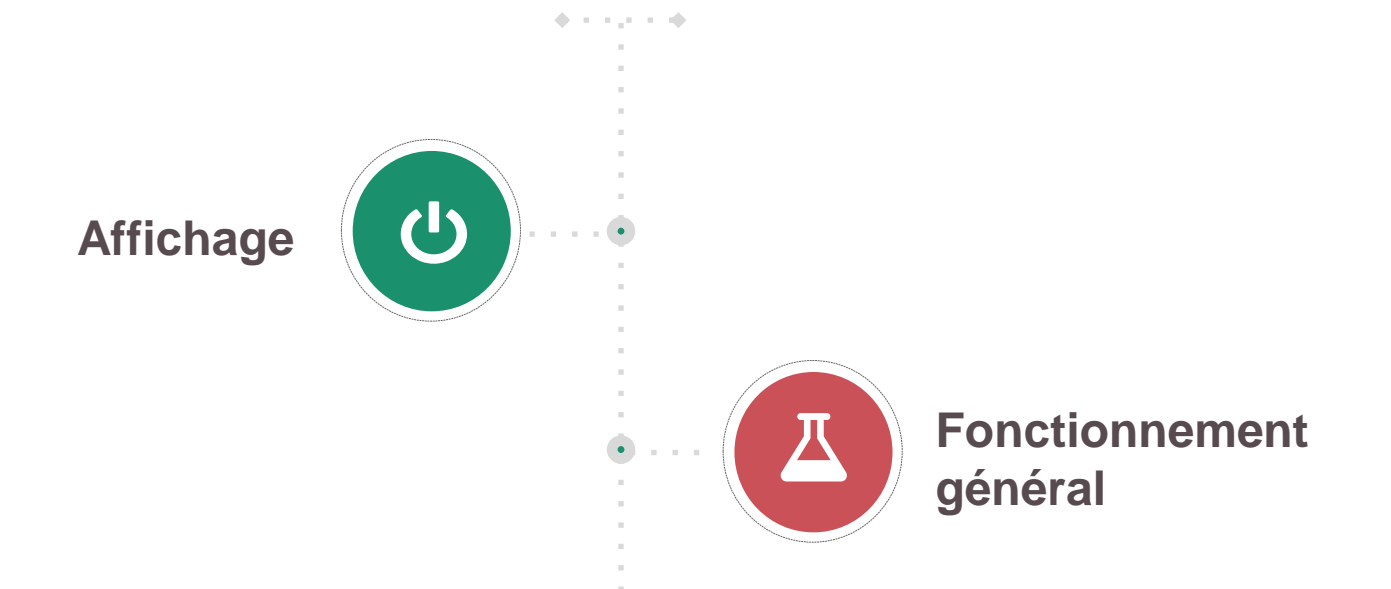

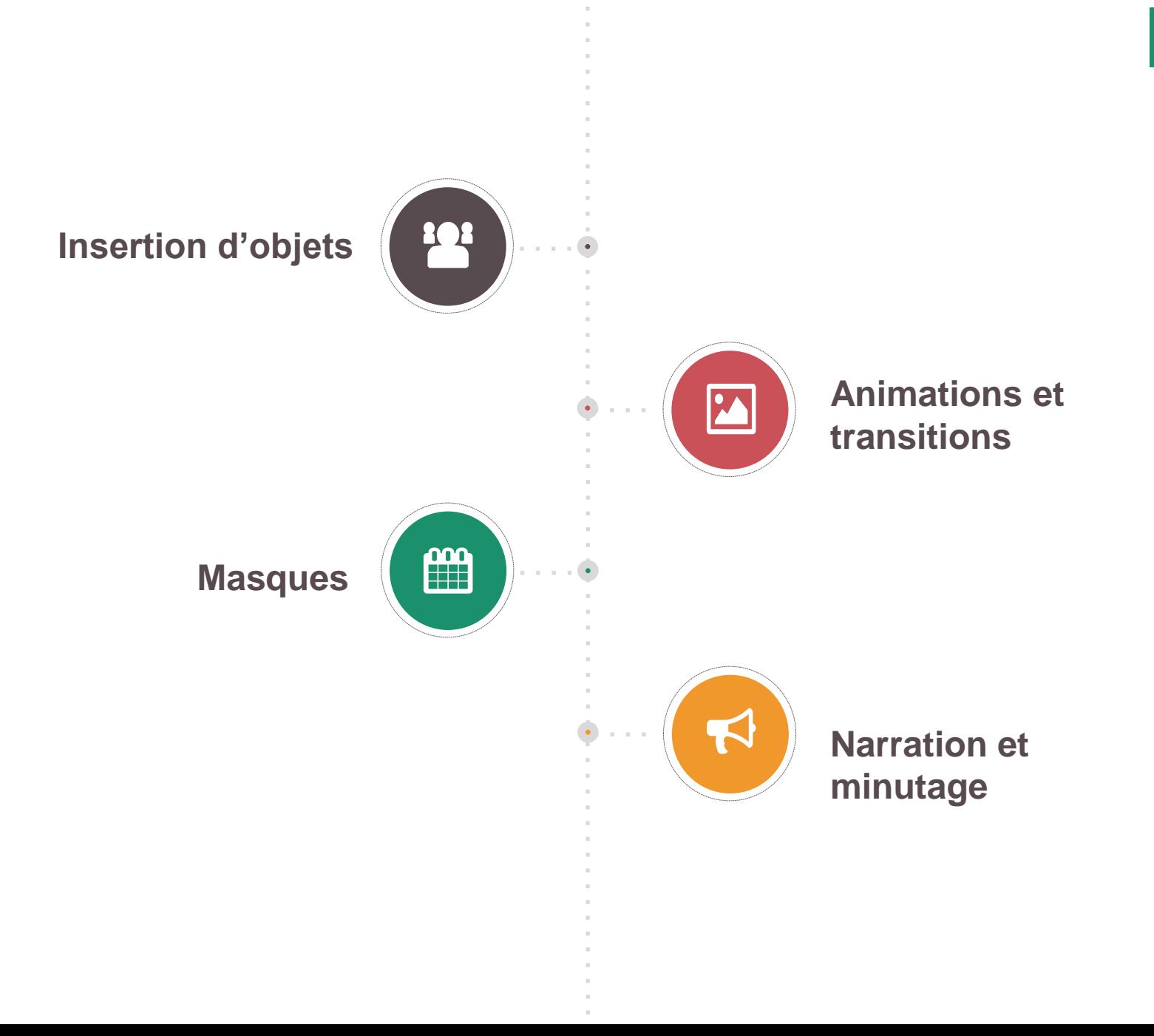

‹N3°›

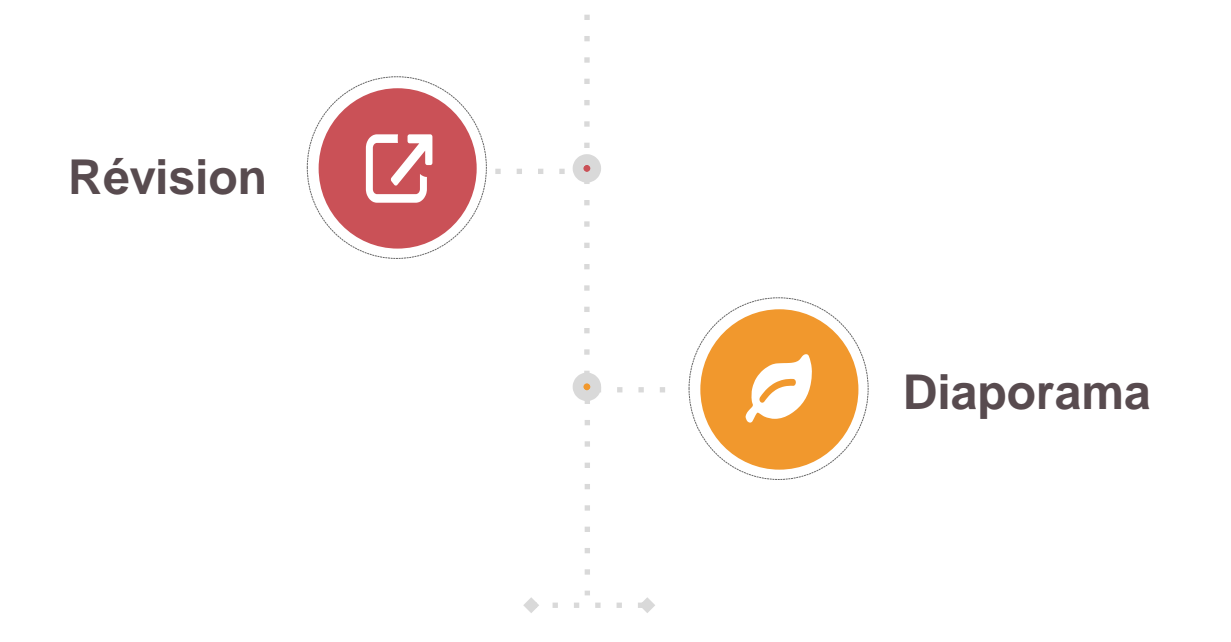

## **Présentation de « Powerpoint »**

**Version 2010**

Powerpoint est le **logiciel de présentation** inclus dans le Pack Office de Microsoft.

La version que nous allons étudier est celle de **2010** : cependant, les versions antérieures présentent de nombreuses similitudes.

Certains logiciels libres et gratuits présentent un grand nombre de ressemblances avec Powerpoint : on citera notamment **OpenOffice Impress** de la suite OpenOffice et **LibreOffice Impress** de la suite LibreOffice.

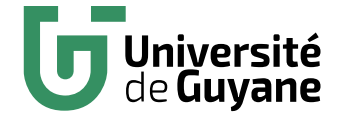

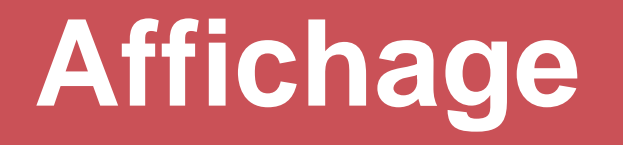

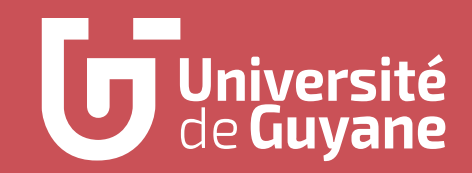

#### **La vue de l'écran**

La barre d'accès d'Outils rapide

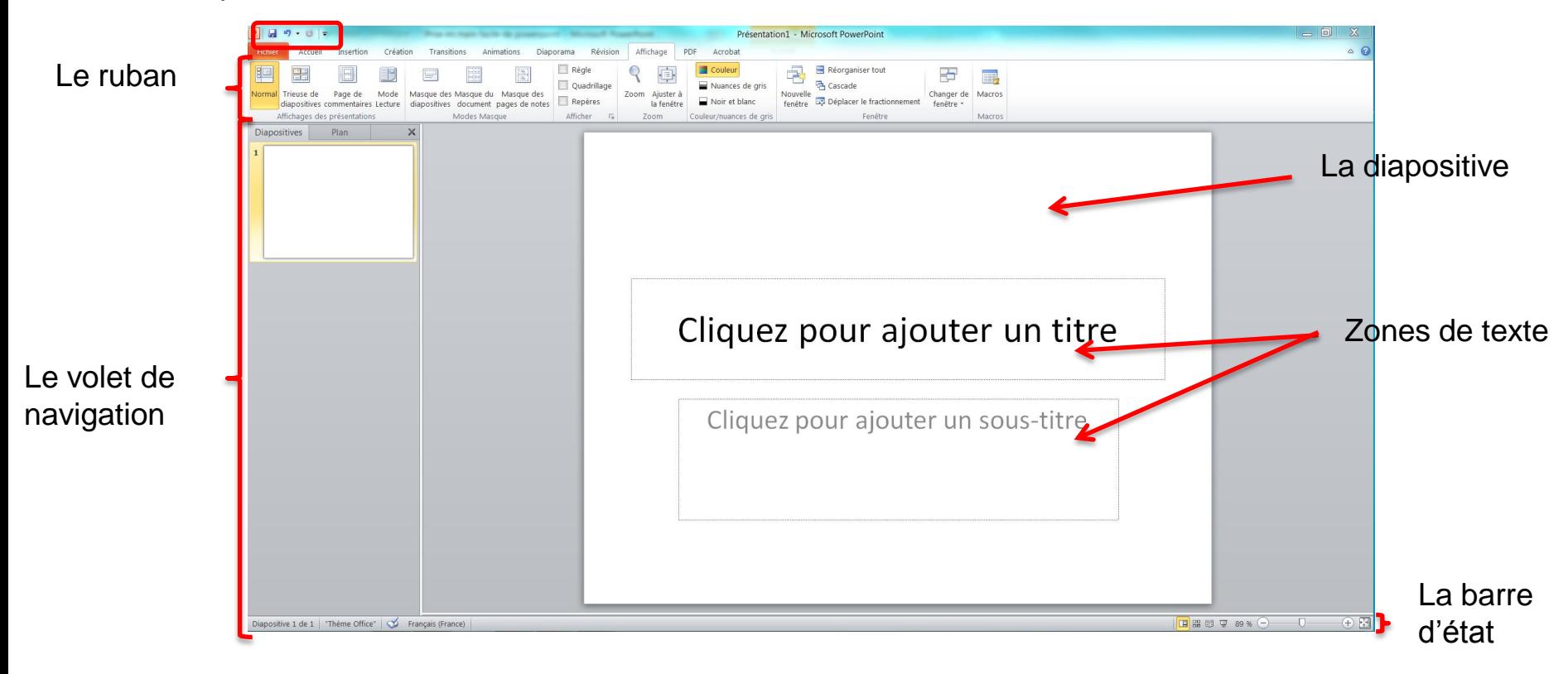

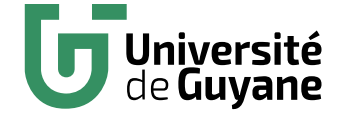

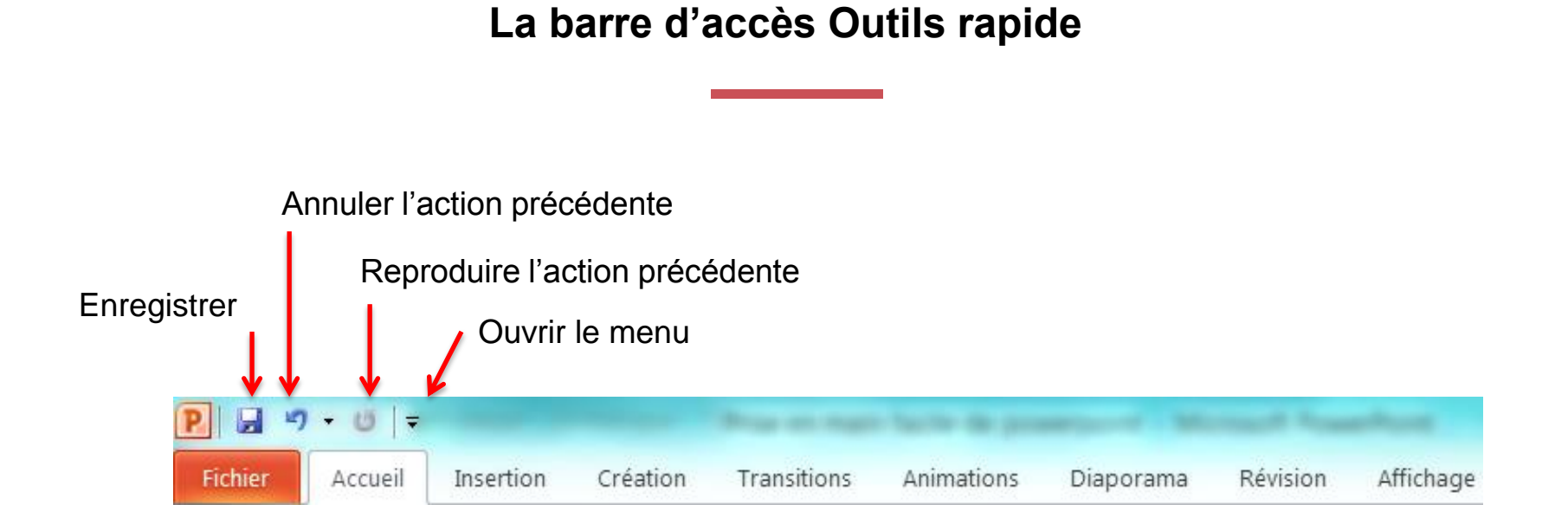

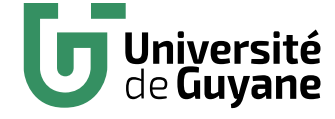

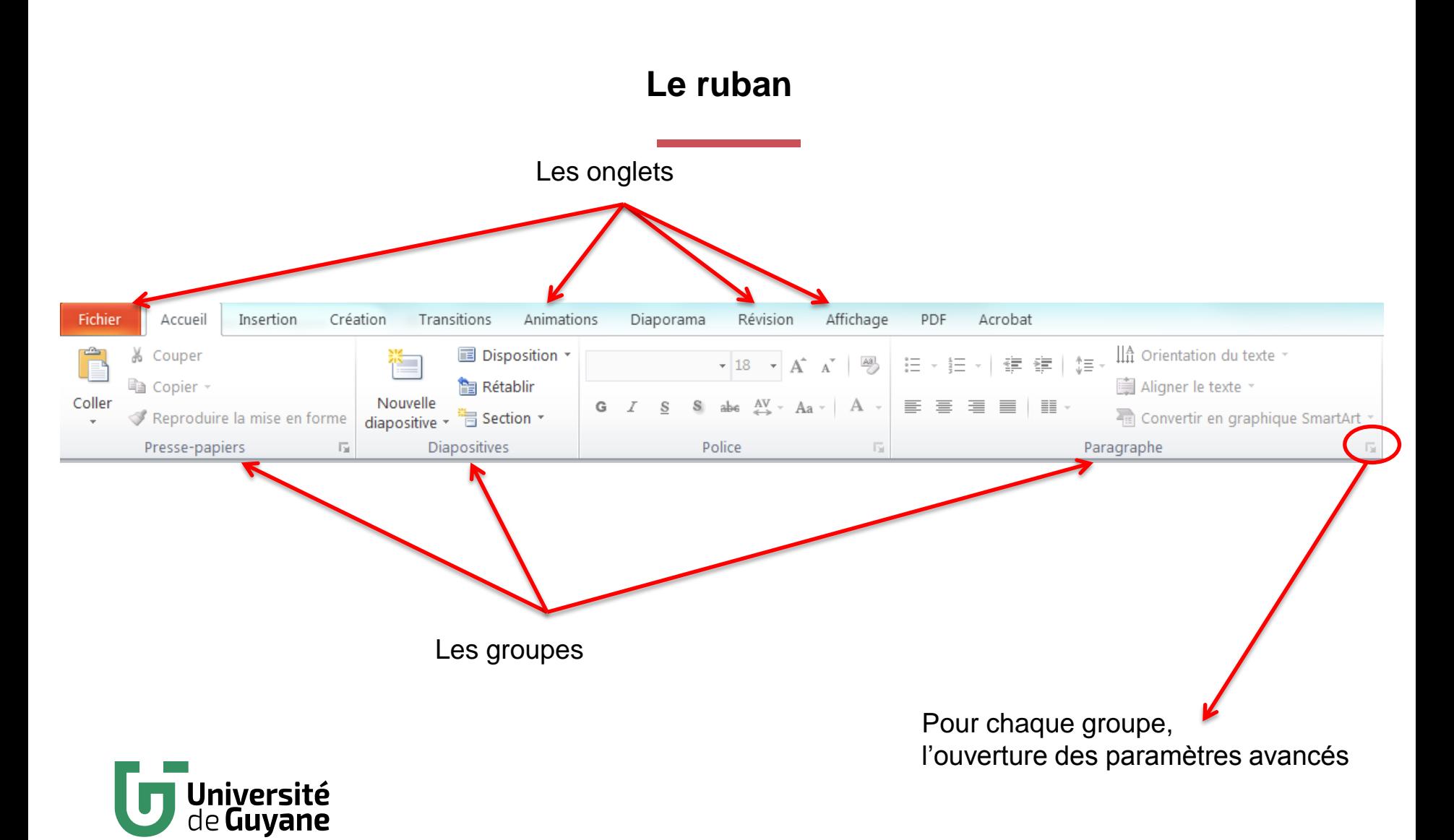

‹N°›

#### **La barre d'état**

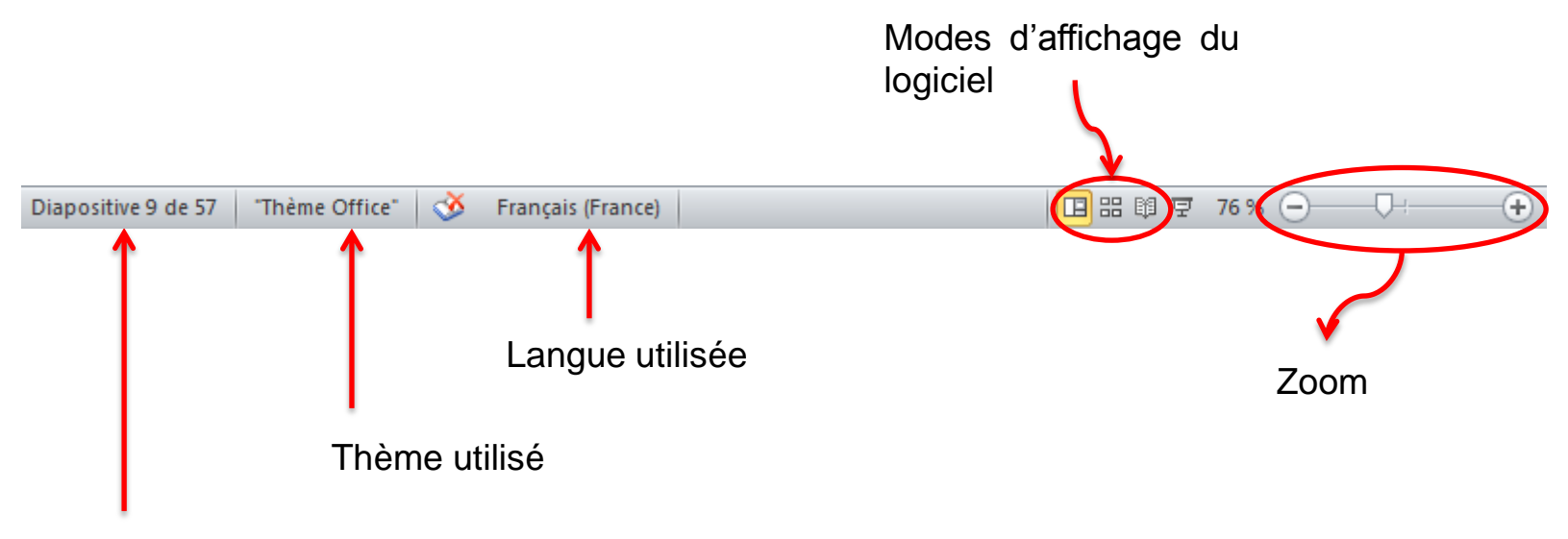

Numéro de la diapositive sur le total

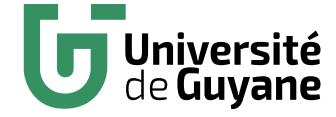

### **Choisir l'affichage de sa page sur l'écran**

**Aller dans l'onglet « Affichage »** 

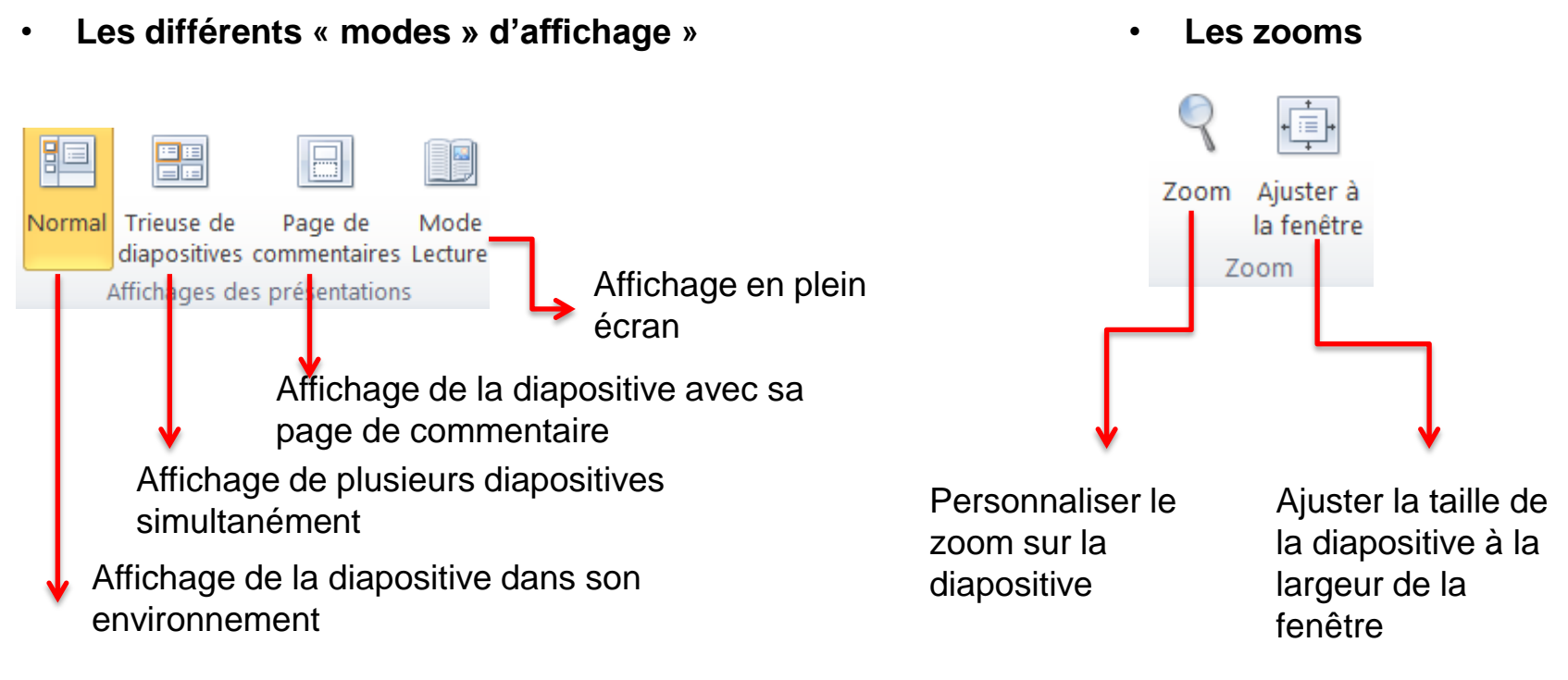

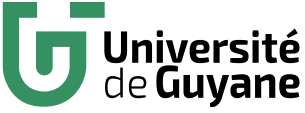

### **Travailler sur plusieurs documents à la fois**

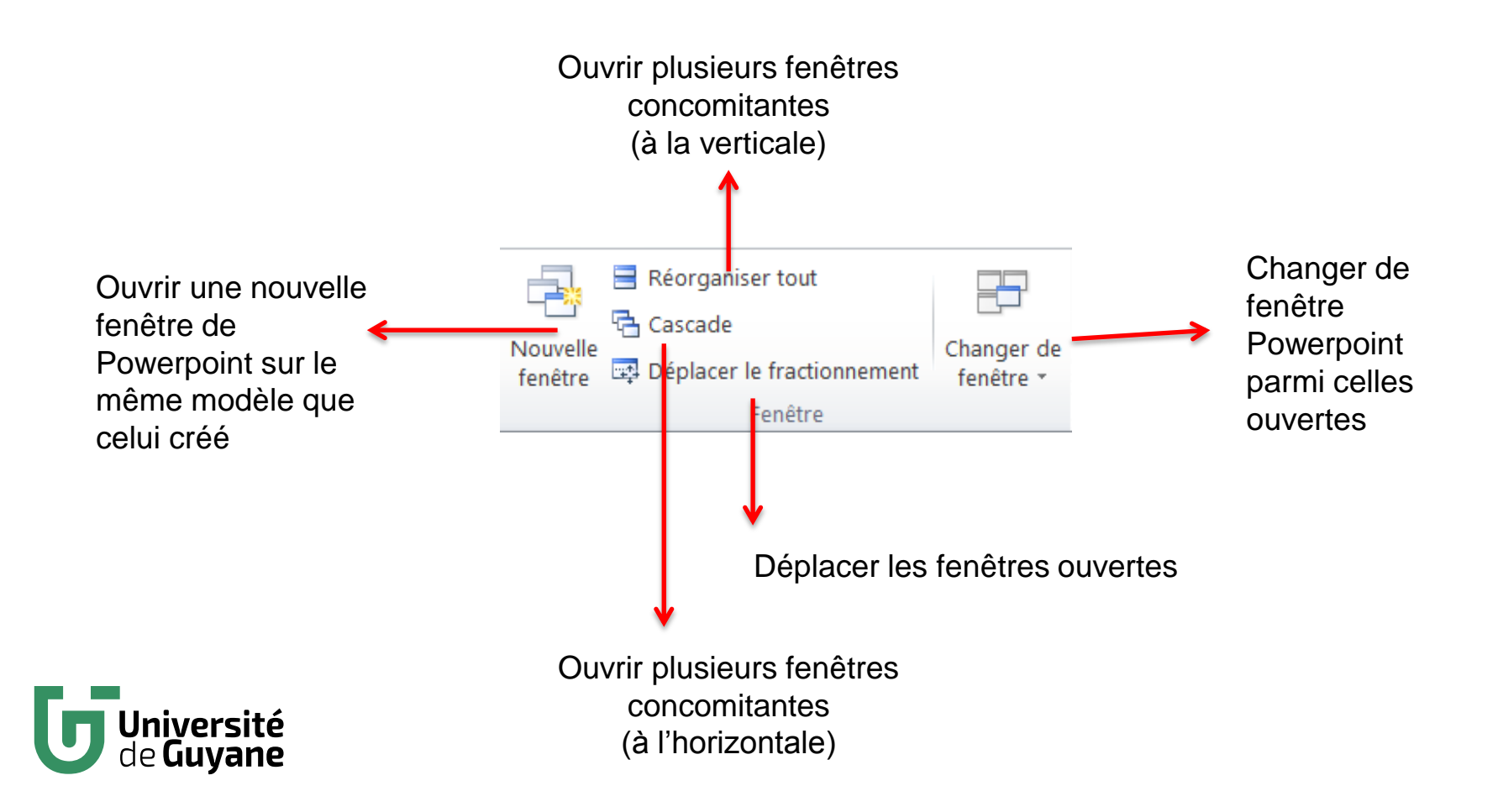

#### **Poser des repères sur l'écran**

#### • **Insérer un volet de navigation**

Pour gérer plus facilement les diapositives, il est conseillé de créer un volet de navigation.

Placer son curseur tout à gauche de l'écran, et après que ce dernier se soit transformé en double flèche, maintenir appuyé et glisser à droite.

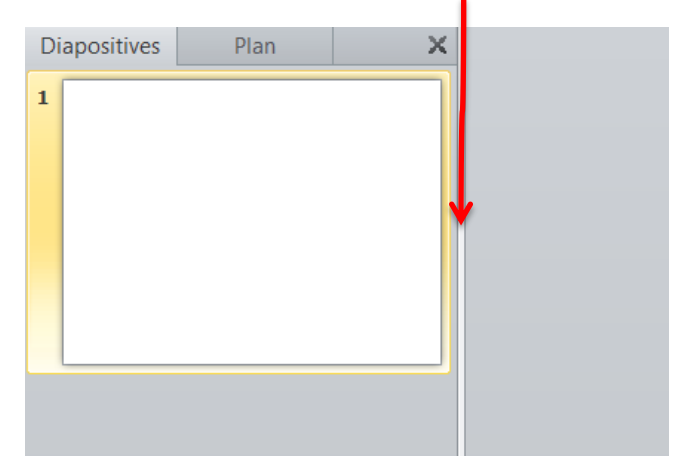

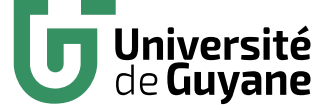

#### • **Les autres repères**

Aller dans l'onglet « Affichage », et choisir les paramètres suivants :

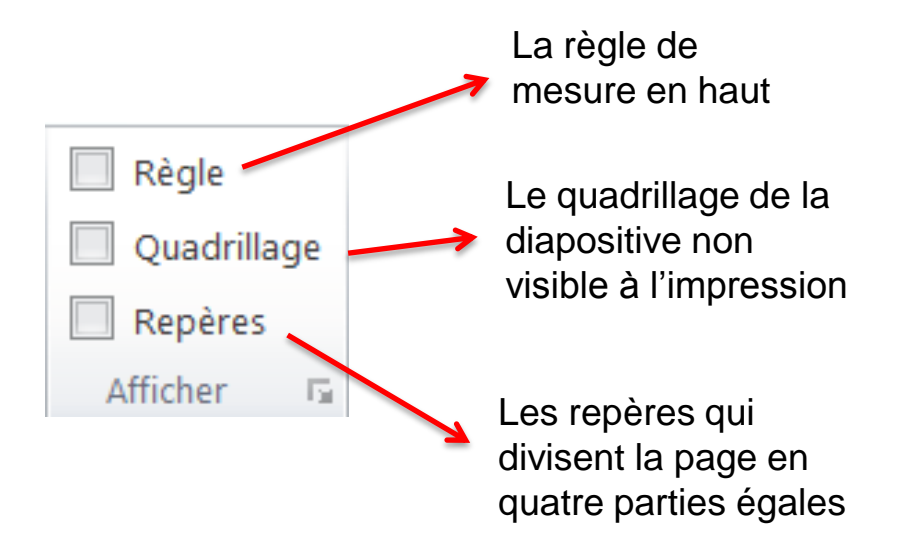

# **Fonctionnement général**

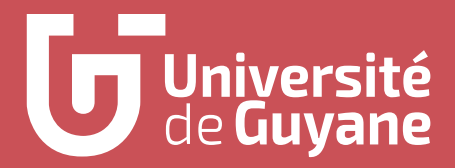

### **Créer un nouveau diaporama ex-nihilo**

• **Cliquer sur** :

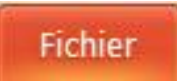

• **Puis sur :** 

Nouveau

• **Et enfin sur :**

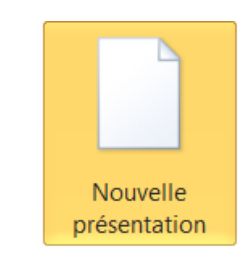

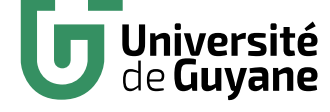

- Une nouvelle diapositive vierge apparait. Les diapositives sont constituées de zones, qui peuvent être de texte, d'image, etc.
- Pour insérer une nouvelle zone de texte, aller dans l'onglet « Insertion », puis cliquer sur :

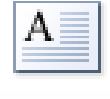

7<sub>one</sub> de texte

Taper votre texte sans vous préoccuper du cadre. Une fois le texte écrit, cliquer sur les bords pour les ramener les uns après les autres aux endroits voulus.

**ASTUCE** : si le texte s'écrit à la verticale dans un cadre trop serré, vous avez probablement déjà défini une taille du cadre sans le vouloir. Agrandissez le alors à la taille voulue.

### **Ajouter de nouvelles diapositives**

• **Ajouter des diapositives exnihilo**

 $\checkmark$  Dans le volet de navigation, cliquer sur l'icône après laquelle vous voulez ajouter une nouvelle diapositive

 $\checkmark$  Faire un clic droit sur la diapositive et choisir « Nouvelle diapositive ».

#### **OU**

 $\checkmark$  Cliquer sur l'icône suivante dans l'onglet « Accueil » :

Nouvelle diapositive  $\tau$ 

# iversité

‹N°›

#### • **Ajouter des diapositives selon un modèle prédéfini de Word**

 $\checkmark$  Dans l'onglet « Accueil », cliquer sur l'icône suivante

Disposition \*

 $\checkmark$  Choisir un modèle de diapositive parmi ceux proposés par le logiciel

#### **Reprendre des diapositives déjà créées**

• **Dans ce même diaporama**

 $\checkmark$  Dans le volet de navigation, cliquer sur chacune des diapositives à dupliquer en maintenant appuyer sur la touche « Contrôle »

 $\checkmark$  Cliquer ensuite sur l'onglet suivant :

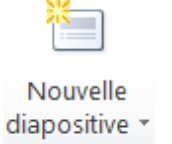

 $\checkmark$  Dans le menu déroulant, cliquer sur « Dupliquer les diapositives sélectionnées »

- **Dans un autre diaporama**
- $\checkmark$  Cliquer sur l'onglet suivant :

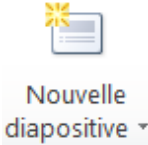

 $\checkmark$  Dans le menu déroulant, cliquer sur « Réutiliser les diapositives ». Une fenêtre apparait.

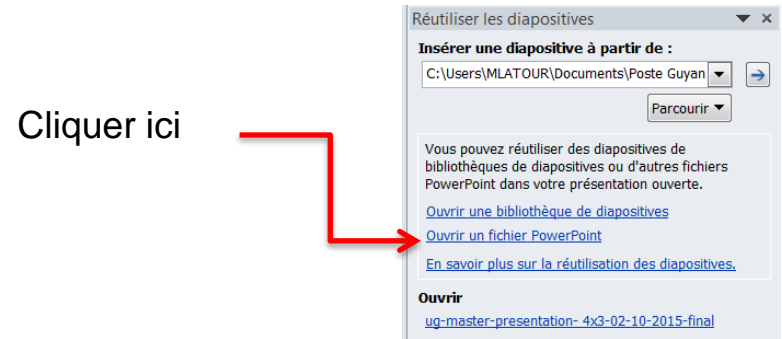

 $\checkmark$  Aller chercher votre powerpoint et sélectionner vos diapositives dans le deuxième volet de navigation sur la droite.

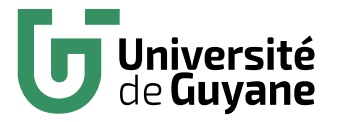

### **Mettre en forme la police d'un texte**

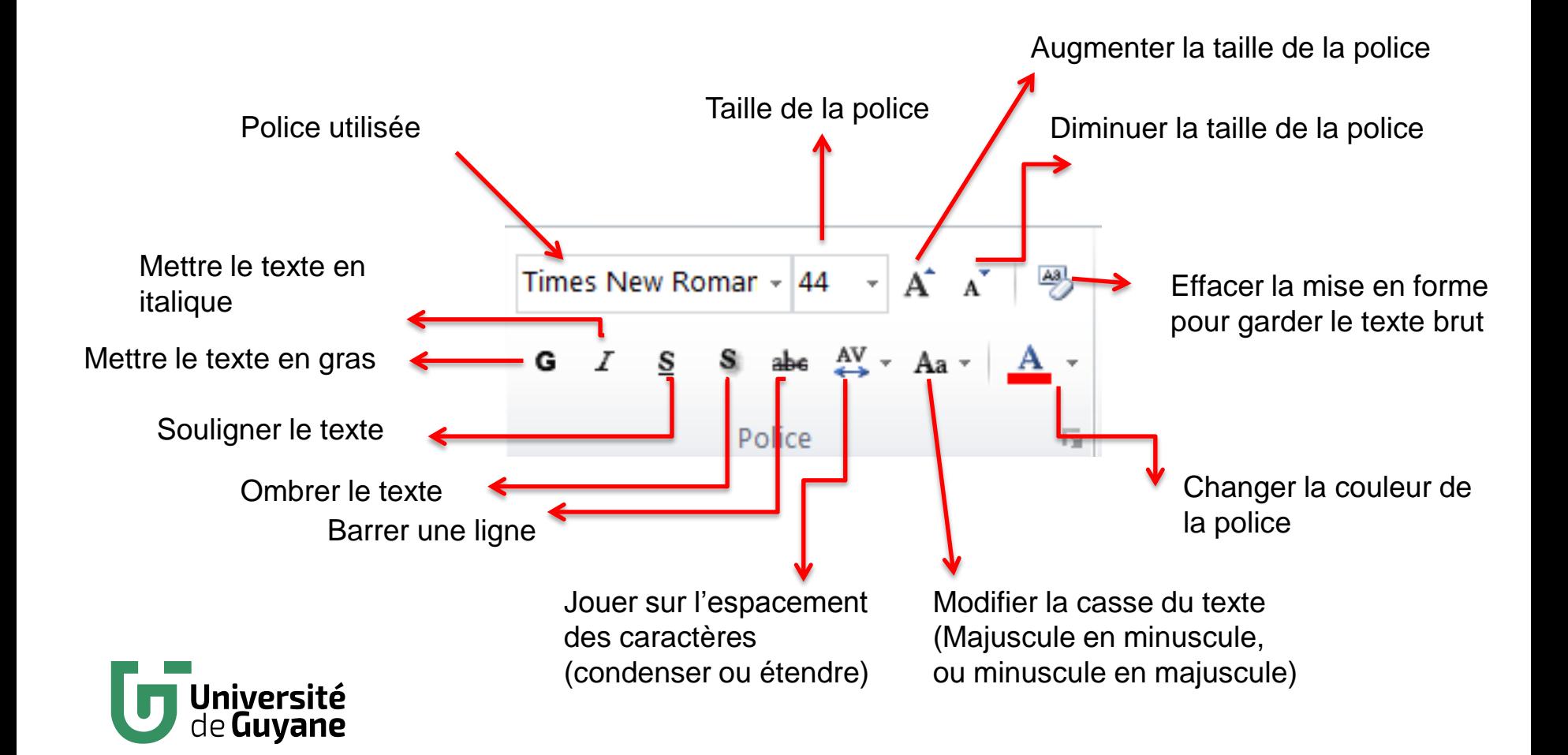

#### **Mettre en forme un paragraphe**

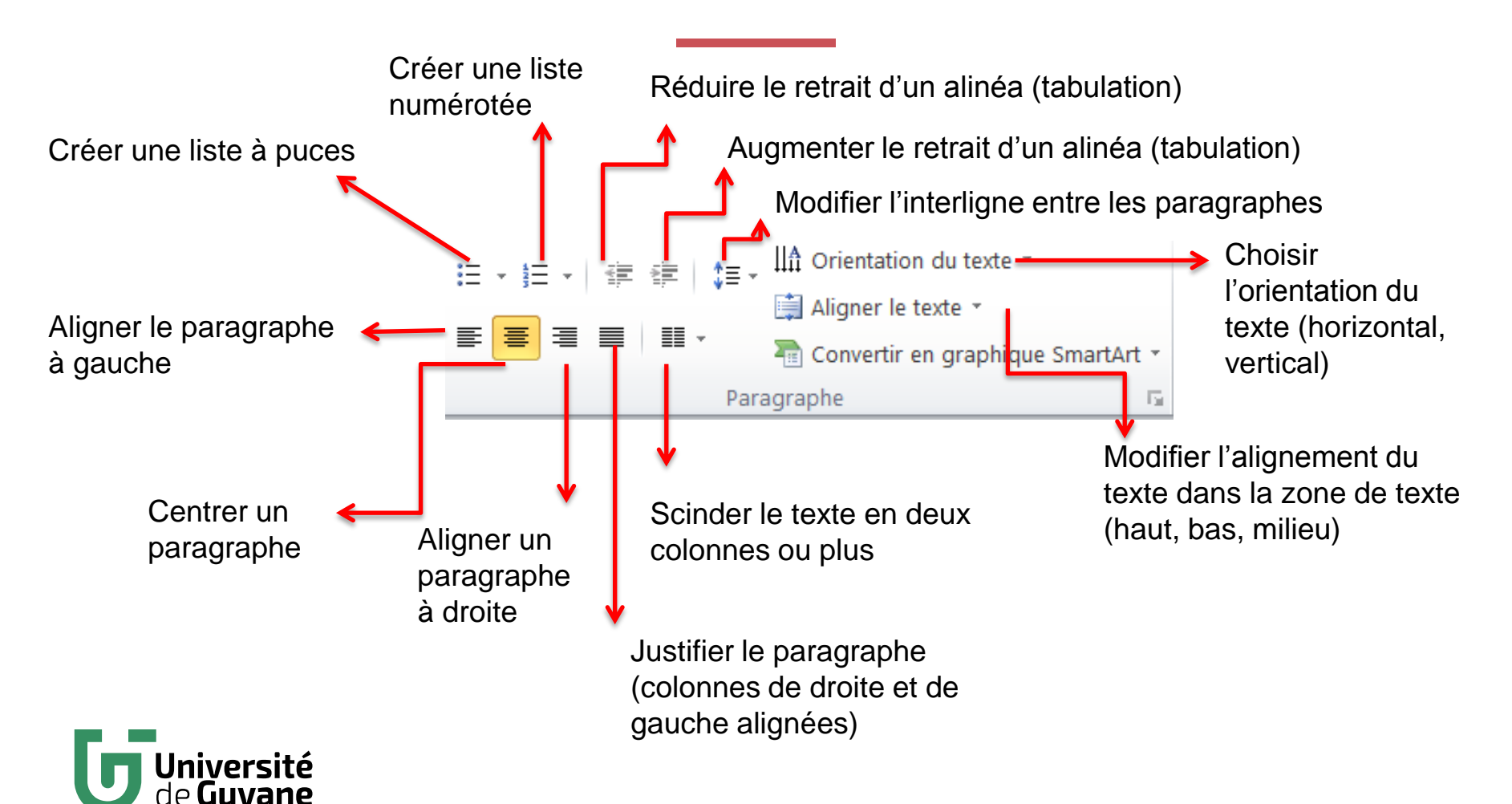

# **Insertion d'objets**

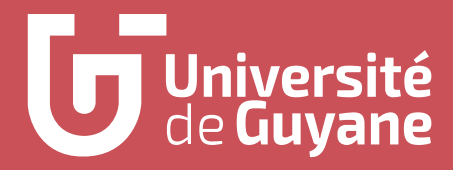

#### **Retravailler une zone de texte**

Un onglet « Outils de dessin / Format » s'ouvre lorsque vous tracez une ligne de texte. Cette fenêtre s'ouvre toujours mais de manière légèrement différenciée selon les éléments que vous insérez. L'organisation interne reste à peu près la même :

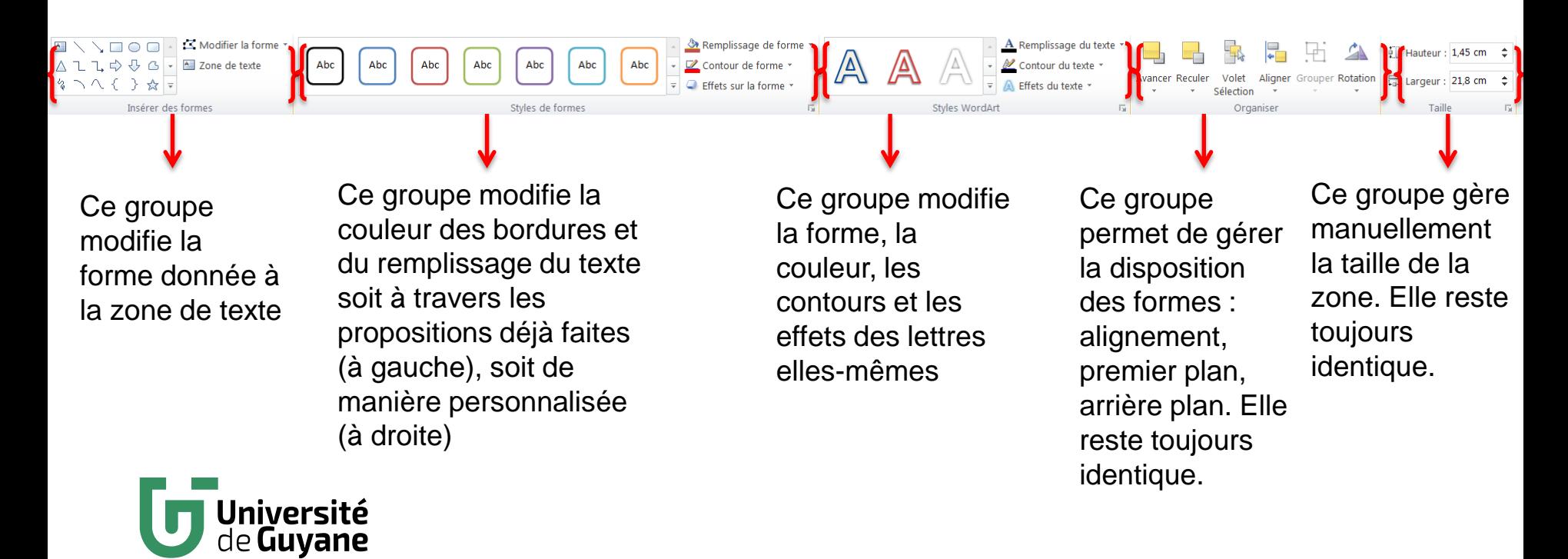

#### **Ajouter une image**

#### • **Ajouter une image générique**

 $\checkmark$  Dans l'onglet « Insertion », aller dans :

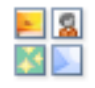

Images clipart

 $\checkmark$  La banque d'images libres du logiciel apparait alors. Sélectionner une image grâce au moteur de recherche interne, ou feuilleter. Double-cliquer dessus pour l'intégrer à la diapositive

- **Ajouter une image personnelle**
	- $\checkmark$  Dans l'onglet « Insertion », aller dans :

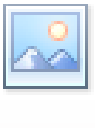

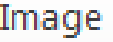

 $\checkmark$  Sélectionner l'image dans vos fichiers personnels et doublecliquer dessus

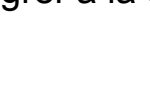

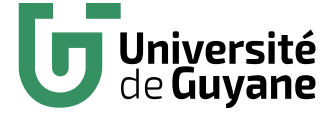

#### **Retravailler une image (1/2)**

• **Aller dans l'onglet « Outils de dessin / Format »**

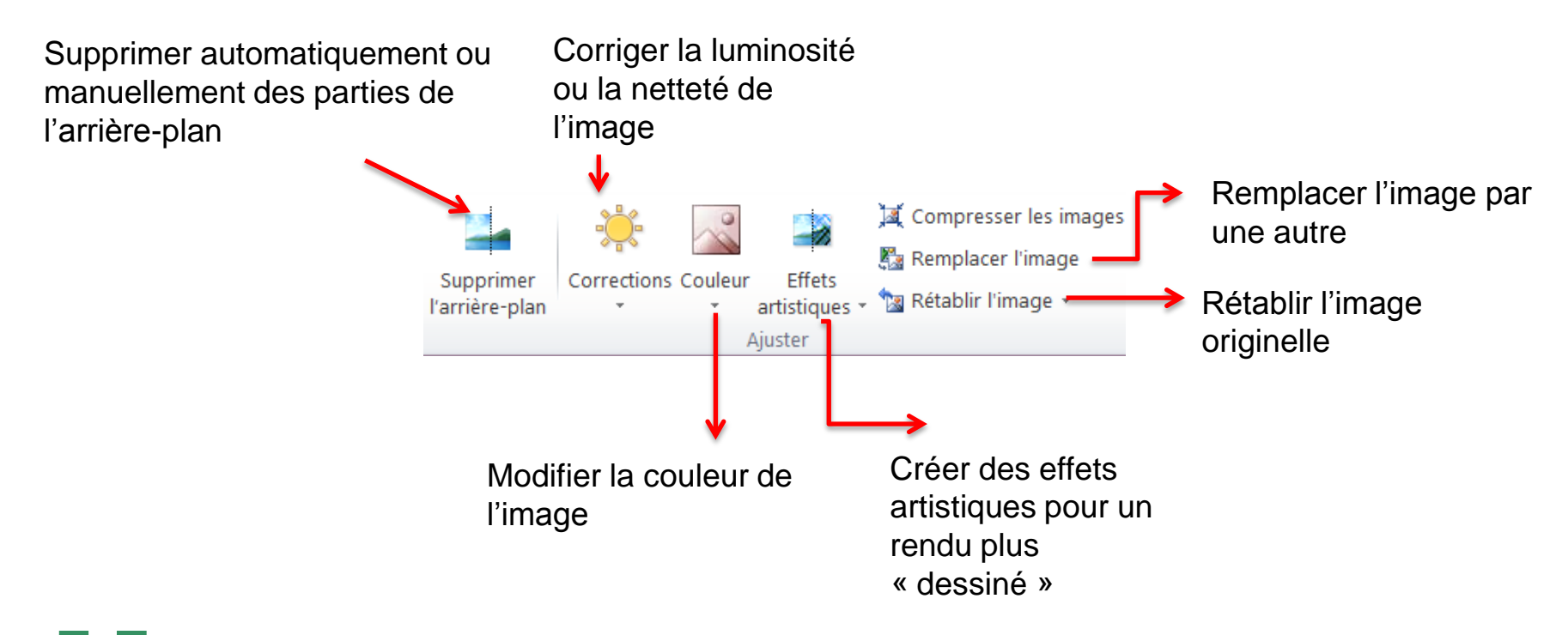

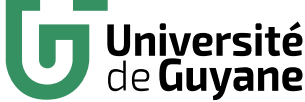

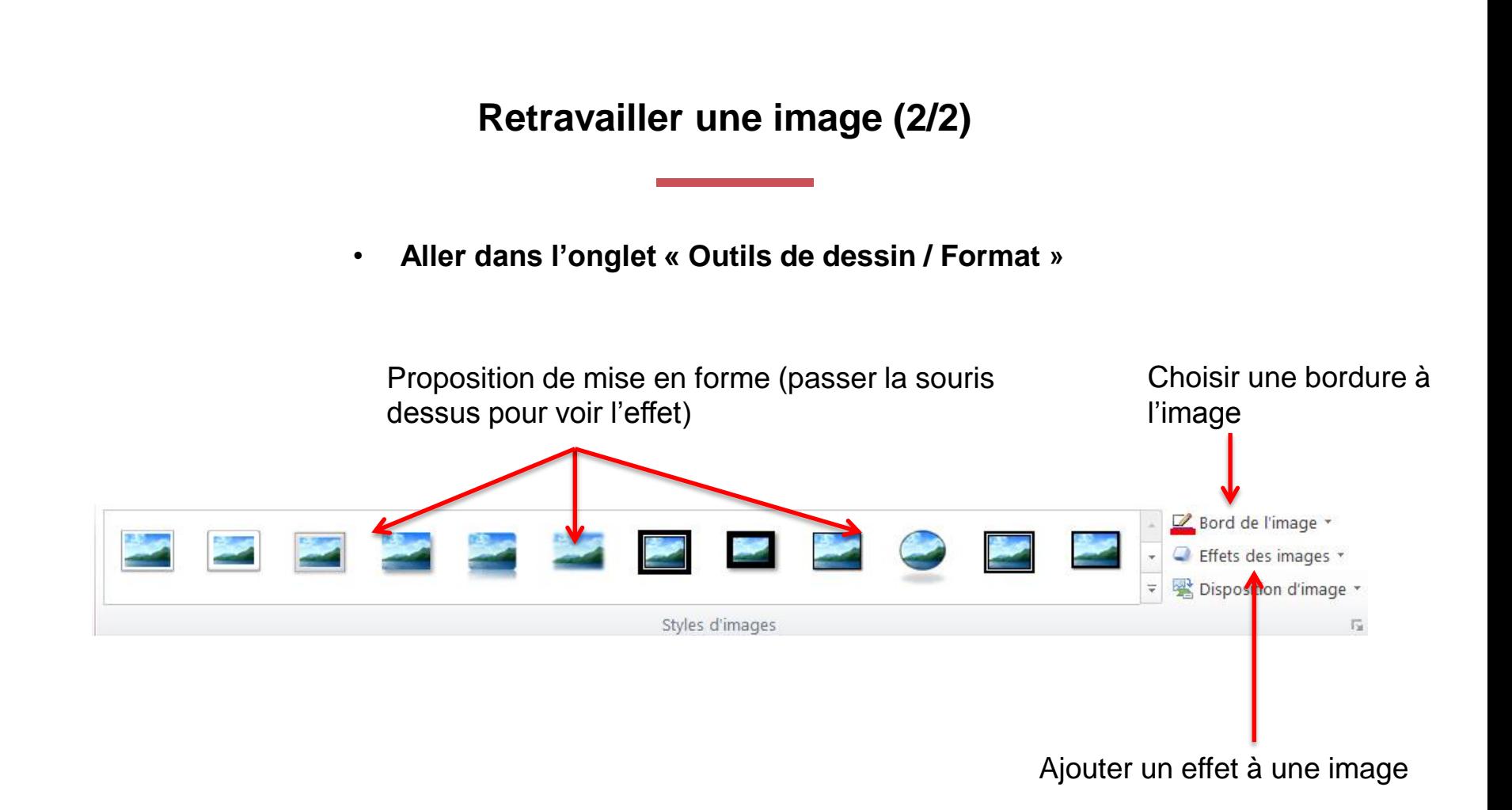

‹N°›

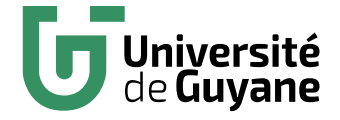

### **Retravailler les dimensions d'une image**

- **Agrandir ou rétrécir l'image en gardant les proportions**
	- $\checkmark$  Dans « Outils de dessin »/Format, cliquer sur l'icône suivante :

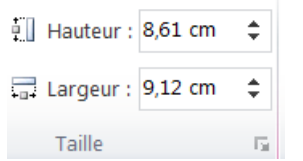

 $\checkmark$  Entrer une hauteur ou une largeur : le logiciel calculera automatiquement les proportions de l'image.

- **Rogner des parties de l'image**
	- $\checkmark$  Dans « Outils de dessin »/ Format, cliquer sur l'icône suivante :

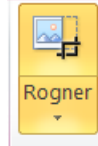

- $\checkmark$  Plusieurs solutions vous sont alors proposées dans le menu déroulant :
	- « Rogner » : placer le curseur en équerre sur le dessin, et en maintenant appuyé, redessiner les contours de l'image
	- $\cdot \cdot$  Rogner à la forme : rogner en dessinant une forme précise choisie dans le menu
	- ❖ Ajuster : dessiner un cadre et le logiciel calcule automatiquement les proportions nécessaires pour rentrer dans ce cadre.

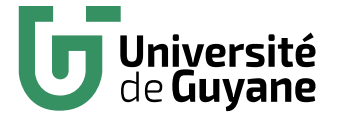

#### **Insertion de formes**

#### • **Pour insérer une forme** :

- $\checkmark$  Une forme est un élément graphique qui permet de mettre en scène votre présentation. Il en existe de neuf types : *lignes, rectangles, formes de bases, formes pleines, formes d'équation, organigrammes, étoiles et bannières, bulles et légendes et boutons d'action*.
- $\checkmark$  Cliquer sur l'icône suivante :

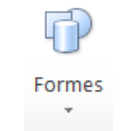

 $\checkmark$  Se positionner sur l'endroit à insérer à la forme, puis cliquer et maintenir appuyé.

- **Pour modifier une forme :** 
	- $\checkmark$  Vous pouvez modifier les dimensions et l'orientation de la forme en jonglant avec les « poignées » qui apparaissent.
	- $\checkmark$  Un onglet « Outil de dessin / Format » apparait, avec des fenêtres personnalisées pour chaque type de forme. Il est possible de jongler avec les couleurs, les épaisseurs de traits, la transparence, etc.

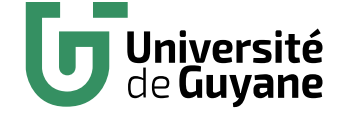

#### **Insertion de graphiques**

- **Pour insérer un graphique** :
	- $\checkmark$  Cliquer sur l'icône suivante :

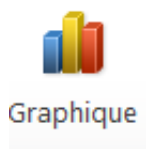

- Une boite de dialogue Excel apparait alors. Entrer ses données entre le cadre bleu librement ajustable. Fermer.
- $\checkmark$  Pour revenir à ses données et les modifier, cliquer sur l'icône suivante dans l'onglet « Création » qui apparait :

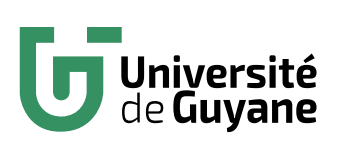

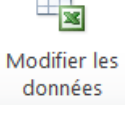

• **Pour modifier un graphique** :

Trois nouveaux onglets de traitement du graphique apparaissent :

- $\checkmark$  Création : vous pouvez modifier le type de graphique, les données, la disposition du graphique et les couleurs.
- Disposition : vous pouvez modifier les étiquettes de données, les légendes, les titres, etc.
- $\checkmark$  Mise en forme : vous pouvez modifier les bordures, les remplissages de couleurs, etc.

‹N°›

### **Insérer du son ou une vidéo**

#### • **Pour insérer du son :**

niversité

 $\checkmark$  Dans l'onglet « Insertion », cliquer sur l'icône suivante :

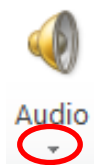

- $\checkmark$  Trois choix s'offrent à vous à partir du menu déroulant (clic sur la flèche) :
	- $\div$  Insérer du son à partir d'un fichier de votre bibliothèque personnelle
	- Insérer un son à partir de la bibliothèque du logiciel (Audio ClipArt)
	- Enregistrer l'audio directement à partir d'un micro connecté

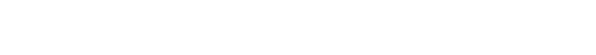

• **Pour insérer une vidéo :**

 $\checkmark$  Dans l'onglet « Insertion », cliquer sur l'icône suivante :

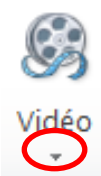

- $\checkmark$  Trois choix s'offrent à vous à partir du menu déroulant :
	- $\cdot$  Insérer une vidéo à partir d'un fichier de votre bibliothèque personnelle
	- Insérer une vidéo directement à partir d'un site Web (fenêtre d'incrustation dans la diapositive)
	- ❖ Insérer une vidéo à partir de la bibliothèque du logiciel (Vidéo ClipArt)

#### **Utiliser les outils de création de schéma « SmartArt »**

Les outils SmartArt sont des modèles de schéma prédéfinis qui explicitent de manière visuelle des liens logiques entre des éléments : la liste, le processus, le cycle, la hiérarchie, la relation, la matrice, la pyramide.

- **Créer un schéma « SmartArt » :**
	- $\checkmark$  Cliquer sur l'onglet suivant :

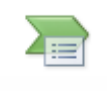

SmartArt

 $\checkmark$  Choisir son SmartArt dans les listes proposées en cliquant dessus. Le schéma s'insère sur la diapositive. Il est librement déplaçable.

- **Modifier un schéma SmartArt** :
	- $\checkmark$  Le schéma apparaît : cliquer sur la poignée à gauche.

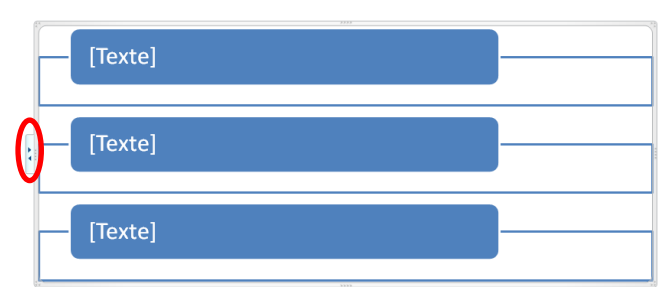

 $\checkmark$  Une hiérarchie de titres apparait : taper le contenu à l'intérieur. Pour ajouter une entrée, cliquer sur « Entrée ». Pour introduire un élément de hiérarchie inférieure, taper sur la touche « tabulation ».

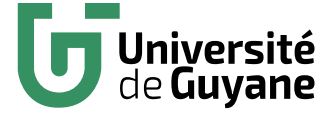

#### **Aligner des objets**

- **Pour aligner deux objets (textes, images, formes, vidéos, etc.)**
	- $\checkmark$  Aller dans « Outils de dessin » /Formats.
	- $\checkmark$  Maintenant la touche « Majuscule » enfoncé et cliquer tour à tour sur les objets à aligner.
	- $\checkmark$  Cliquer ensuite sur le menu déroulant de la touche :
		- Aligner
- $\checkmark$  Le menu déroulant propose plusieurs options d'alignement :
	- ❖ Aligner à gauche
	- ❖ Aligner à droite
	- ❖ Centrer
	- ❖ Aligner en haut
	- ❖ Aligner au milieu
	- Aligner en bas
- $\checkmark$  Choisir une de ces options, et vos objets seront parfaitement alignés selon cette caractéristique.

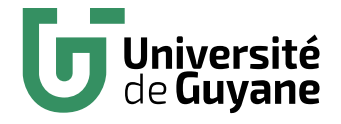

#### **Placer des objets au premier ou à l'arrière plan**

- **Lorsque vous positionnez deux objets l'un sur l'autre, il faut définir un premier plan et un arrière plan**.
- Exemples :

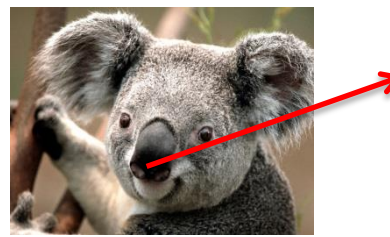

La flèche est au premier plan, et le Koala à l'arrière plan

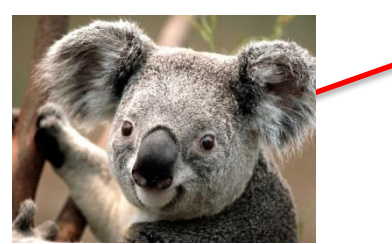

Université ie **Guvane** 

Le même koala est passé au premier plan, et la flèche à l'arrière plan

• **Pour gérer ces options, aller dans l'onglet « Outils de dessin / Format », et sélectionner l'objet voulu.**

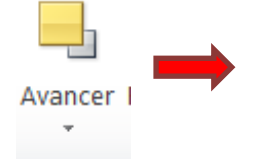

Cette icône sert à placer un objet au premier plan.

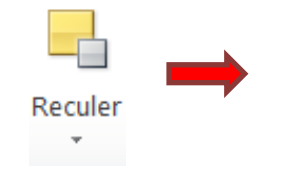

Cette icône sert à placer un objet à l'arrière plan.

# **Animations et transitions**

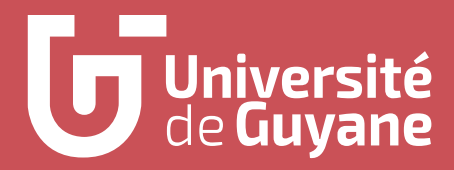

### **Définitions**

Le logiciel Powerpoint permet d'introduire des animations. Celles-ci sont de deux ordres :

- Les **« transitions »** : ce sont des animations qui assurent le lien dans le passage entre deux pages.
- Les **« animations »** : ce sont des animations qui assurent le lien dans le passage entre plusieurs objets d'une même diapositive ou de diapositives différentes.

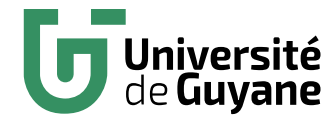

#### **Créer une transition**

- **Pour créer une transition entre deux pages :** 
	- $\checkmark$  Aller dans l'onglet « Transitions »
	- $\checkmark$  Se positionner dans la visionneuse de diapositive sur la page avant laquelle vous désirez introduire une transition.
	- $\checkmark$  Choisir une transition parmi les effets proposés. Vous pouvez visualiser les effets en passant la souris dessus

Choisir ensuite dans le groupe « Minutage » de l'onglet « Transitions » un son si vous en désirez un, la durée pendant laquelle va durer la transition, et enfin le mode de passage à la diapositive suivante (manuellement en cliquant sur la souris ou automatiquement après un temps défini)

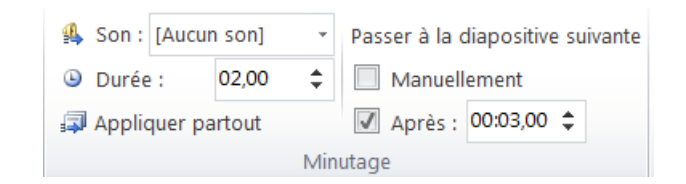

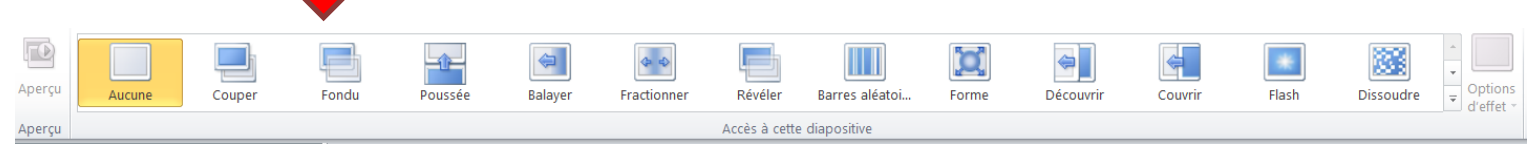

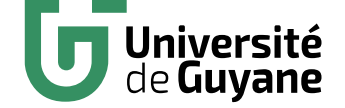

#### **Créer une animation**

- **Pour créer une animation, aller dans l'onglet « Animations »**
- $\checkmark$  Cliquer d'abord sur cette icône pour visualiser la liste chronologique des animations programmées

#### ंडी Volet Animation

- Sélectionner l'objet à animer
- $\checkmark$  Faire ensuite apparaitre le menu déroulant des animations en appuyant sur la poignée à droite :
- **Les effets d'animation sont divisées en quatre types** :
	- **Les apparitions** : effets pour faire apparaitre un objet dans la page
	- **Les emphases** : effets pour mettre en valeur un objet
	- **Les disparitions** : effets pour faire disparaitre un objet
	- **Les trajectoires** : effets pour faire bouger un objet

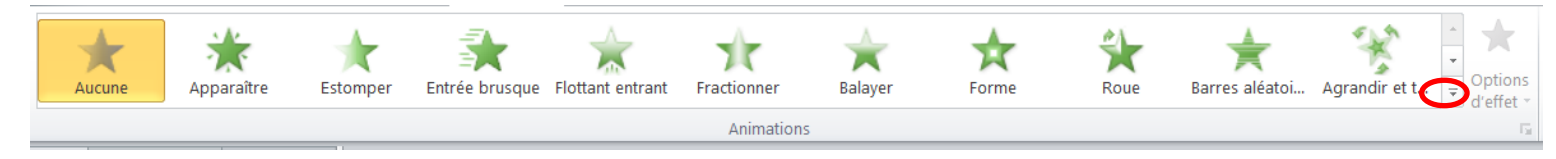

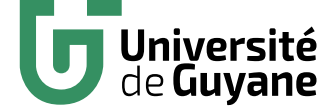

#### **Obtenir plus de choix d'animations**

- **Pour obtenir plus d'animations**, cliquer sur « Animations, et dans « Outils de dessin / Format », cliquer sur le menu déroulant du groupe « Animations ».
- D'autres effets vont vous être proposés pour chaque catégorie d'animations : « autres effets d'entrée », « autres effets d'emphase », « autres effets de sortie », « autres trajectoires »
- Choisir l'effet désiré. Une boite de dialogue apparaît. Elle est divisée en trois groupes : les effets de base, discrets et modérés

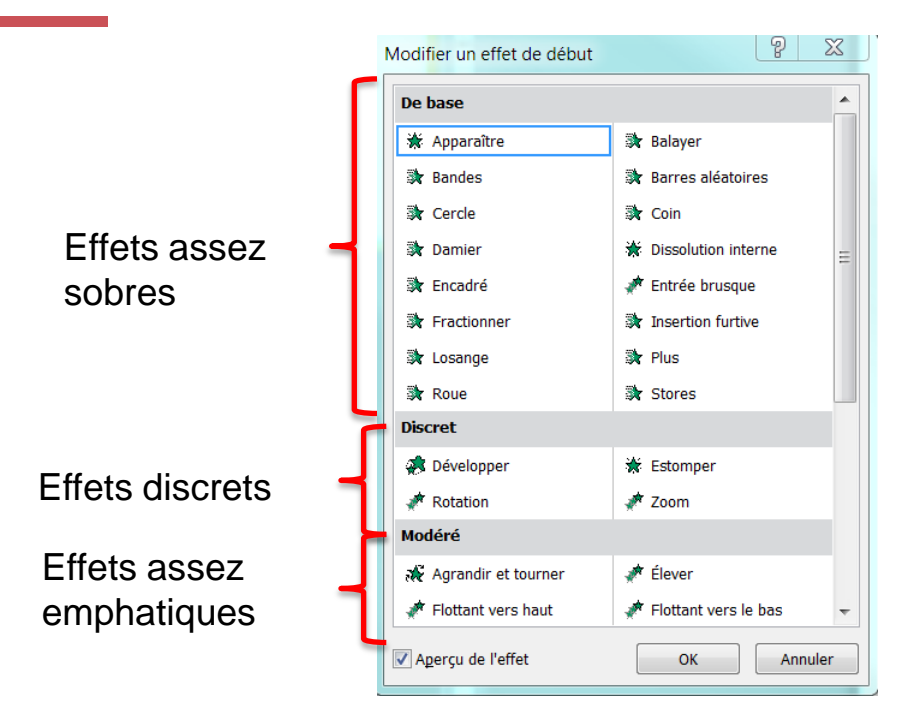

**Astuce :** Dans une visée professionnelle, préférer toujours les effets de base ou discrets.

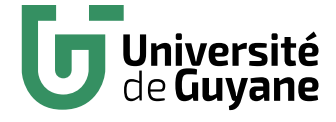

#### **Suivre ses animations**

• **Avant tout, lorsque vous créez des animations, vous pouvez les suivre dans le volet animations sur la droite.**

Lire le résultat de ses animations. S'y reporter régulièrement pour ajuster ses effets

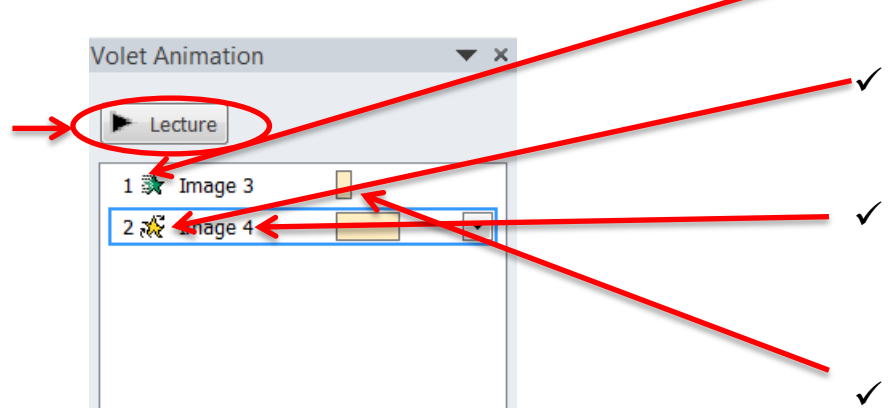

- Dans la visionneuse sont présentés :
	- D'abord, l'ordre des animations (1, 2, 3, etc.)
	- Ensuite, représenté par une icône, l'effet choisi
	- Le nom de l'élément animé (dans l'exemple : « image 3 » et « image 4 »)
	- L'enchainement des séquences. Par exemple, dans cet exemple, les deux animations ont lieu au même moment, et celle de l'image 4 dure plus longtemps que celle de l'image 1.

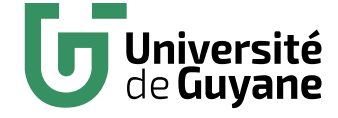

#### **Maitriser ses effets d'animations**

- **Pour certaines animations, il est possible d'ajouter un effet**, c'est-àdire de la faire dérouler par le haut, par la gauche, par la droite, etc. Ces effets sont personnalisés selon le type d'animation choisi.
- Dans l'onglet « Animation », cliquer sur l'onglet suivant :

• Choisir ensuite le type d'effet voulu dans le menu déroulant.

**Astuce :** en cumulant plusieurs animations avec effets, il est possible d'obtenir des résultats coordonnés qui servent l'idée à faire passer.

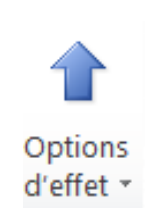

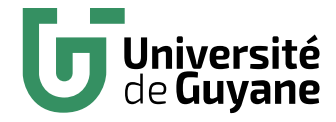

#### **Paramétrer ses animations**

- **Toujours dans l'onglet « Animations », vous avez la possibilité de paramétrer à l'avance vos animations, pour créer des effets synchronisés.**
- Pour cela, aller dans le groupe « Minutage » suivant :

Démarrer : Au clic  $00,50$ . Durée : 00,25 Délai :  $\omega$ iversité

Cette option vous permet de décider quand vous voulez déclencher l'animation : « **Au clic** », ce qui signifie en cliquant sur le diaporama lors de la présentation, « **Avec la précédente** », c'est-à-dire automatiquement en même temps que la précédente, ou « **Après la précédente** », c'est-à-dire automatiquement après l'animation juste avant.

La durée vous permet de paramétrer à l'avance le temps en secondes que va durer votre animation.

Le délai, enfin, est le temps en secondes qui va se passer avant que l'animation ne se déclenche.

#### **Animer un Schéma SmartArt**

- **Les schémas SmartArt (vus précédemment) ne peuvent par défaut pas être animés par éléments séparés, car le logiciel les considère comme un tout unique.**
- **Il existe cependant une astuce pour désolidariser les éléments les uns des autres, et pouvoir les animer.**
- Intégrer son SmartArt à la diapositive voulue et le compléter selon son choix.
- Sélectionner l'élément, et taper CONTRÔLE + A.
- Taper ensuite CONTRÔLE + C pour copier l'élément
- Puis faire CONTRÔLE + V pour coller l'élément.
- Vous avez à présent deux SmartArt. Il faut supprimer le premier, et le deuxième peut être animé éléments par éléments.

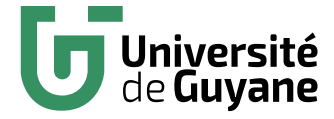

# **Les masques**

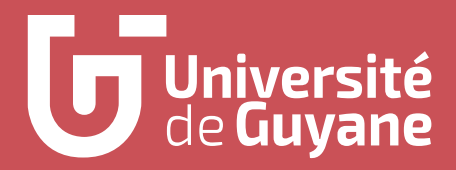

**Qu'est-ce qu'un masque ?** 

- Un **masque est un modèle de présentation à créer avant de commencer à créer le diaporama.** Vous pouvez en faire plusieurs, pour chaque type de diapositive que vous aurez à intégrer.
- Une fois le masque créé, **on l'enregistre** dans sa bibliothèque « Powerpoint », et **on l'appelle** à chaque fois qu'on en a besoin pour créer une nouvelle diapositive. **Les éléments fixés sur le masque sont incrustés dans la diapositive**, ce qui est un gain de temps précieux.

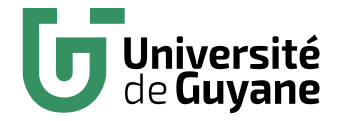

#### **Créer un masque**

• **Pour créer un masque, aller dans l'onglet « Affichage » et cliquer sur « Masques des diapositives ».** Vous entrez alors dans une section séparée de Powerpoint : toutes les modifications que vous effectuerez seront relatives au masque et non plus aux diapositives normales.

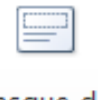

Masque des diapositives

Dans la visionneuse de gauche, vous voyez apparaitre un grand nombre de modèles : ce sont tous les modèles de présentation par défaut de Powerpoint.

- Vous pouvez choisir d'en conserver certains et d'en supprimer d'autres : pour cela, cliquer sur le(s) masque(s) non désiré et taper sur la touche « Suppr » du clavier.
- Attention cependant : la première et la deuxième diapositive sont modifiables mais non supprimables. Inutile d'essayer de les supprimer : elles resteront par défaut.

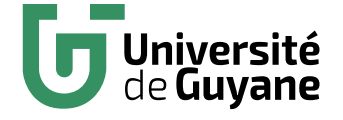

#### **Modifier un masque**

- Pour modifier un masque, vous avez deux solutions qui peuvent être complémentaires :
	- Soit vous modifiez vous-même à la main chaque masque en y intégrant des formes, des zones de textes, des couleurs, etc.
	- $\checkmark$  Soit vous vous aidez de l'assistant Powerpoint

**Remarque :** Il est tout à fait possible de s'aider dans un premier temps de l'assistant Powerpoint et d'ensuite remodifier ses masques à la main.

Ici, changer la présentation du masque selon les modèles par défaut de Powerpoint.

• Pour utiliser l'assistant, aller dans ce groupe :

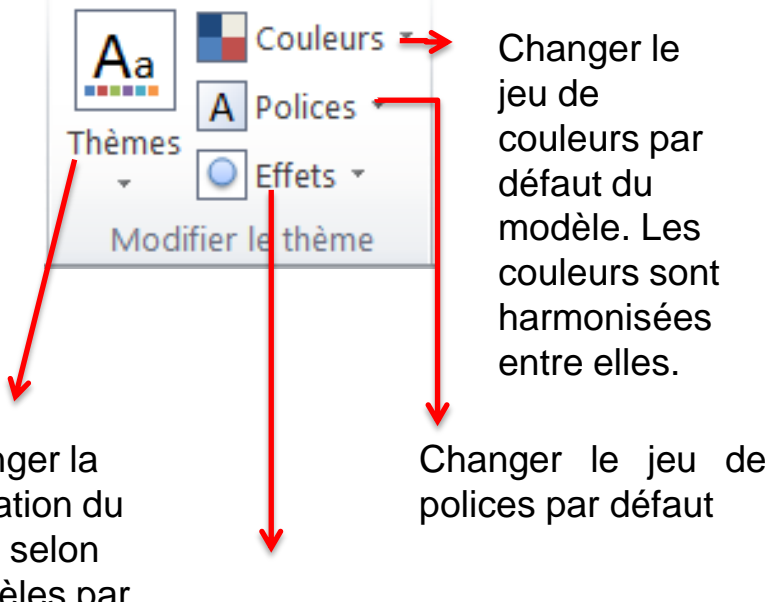

Changer les effets par défaut du modèle

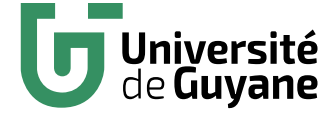

#### **Réutiliser ses masques**

- **Pour réutiliser ses masques, il faut d'abord pouvoir les reconnaître, et donc les nommer.**
- Faire un clic droit sur chacun des masques modifiés, et cliquer sur « Renommer la disposition ». Une boite de dialogue apparaît.

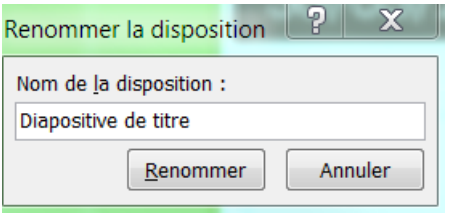

• Renommer votre diapositive en insérant son nom à la place de « Diapositive de titre »

**Attention :** Ensuite, fermer votre mode « Masque » en cliquant ici :

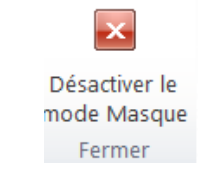

- C'est seulement et uniquement à ce momentlà que vous revenez dans le mode normal de vos diapositives !
- Pour appeler un masque, aller dans l'onglet « Accueil », et cliquer sur la flèche de droite ici :

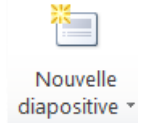

• Dans le menu déroulant, tous vos masques renommés apparaissent. Choisir le bon, et l'insérer.

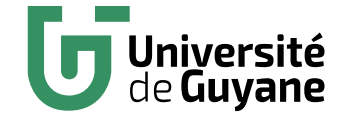

#### **Réaliser un masque pour ses pages de notes ou pour le document**

- **Vous avez appris à réaliser un masque pour vos diapositives. Sachez qu'il est également possible :**
	- o **De réaliser un masque pour l'impression de ses pages de commentaires**, afin d'avoir un résultat propre et personnalisé. Cliquer ici et modifier le masque de la même manière que pour les diapositives :

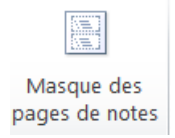

o **De réaliser un masque pour la présentation personnalisée de la page d'impression des diapositives.** Cliquer ici et modifier le masque de la même manière que précédemment :

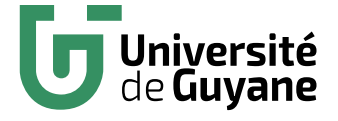

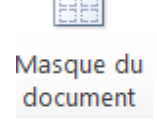

# **Narration et minutage**

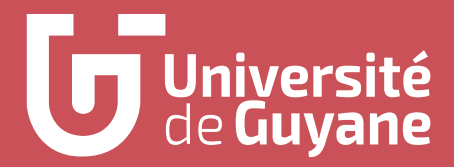

**Qu'est-ce que la narration ?** 

- L'ordre de déroulement de vos diapositives à l'oral se fera par défaut de la diapositive 1 à la 2, puis la 3, et ainsi de suite.
- Mais **vous avez la possibilité de modifier cet ordre en créant ce que l'on appelle « des liens hypertextes ».** Ces liens vous permettent, en cliquant sur une zone de texte, une forme ou un objet d'une diapositive, d'aller directement à une autre, voire de créer un enchainement.

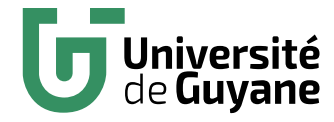

#### **Créer un lien hypertexte (1/2)**

• **Pour empêcher le passage automatique d'une diapositive à la suivante**, aller sur la diapositive à partir de laquelle vous voulez insérer un lien hypertexte, et bloquer son avancée. Pour cela, aller dans transition, et décocher toutes les options ci-dessous :

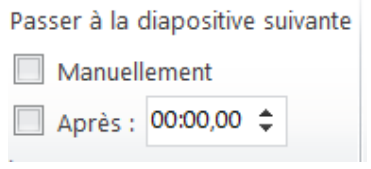

• Cette option se règle pour pour chaque diapositive.

• Créer ensuite une suite de diapositives dite « un diaporama personnalisé ». Pour cela, aller dans l'onglet « Diaporama » et cliquer ici :

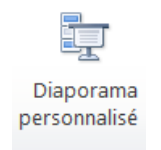

• Une boite de dialogue apparait. Cliquer sur « Nouveau » :

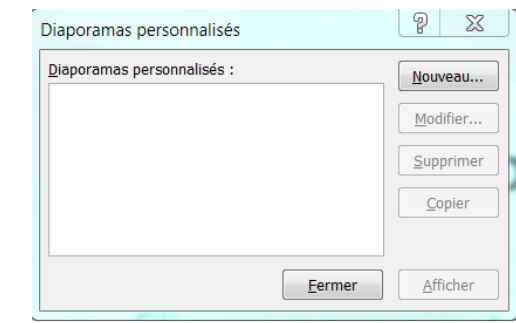

• Faire glisser l'ordre des diapositives à l'aide d' « Ajouter » ou « Supprimer ».

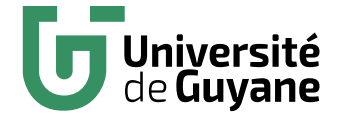

### **Créer un lien hypertexte (2/2)**

- **Pour créer un lien hypertexte**, se positionner sur la forme ou le texte à partir duquel le diaporama personnalisé doit se déclencher.
- Aller dans l'onglet « Insertion », puis cliquer sur l'icône suivante :

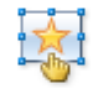

#### Action

• Une boite de dialogue s'ouvre alors automatiquement.

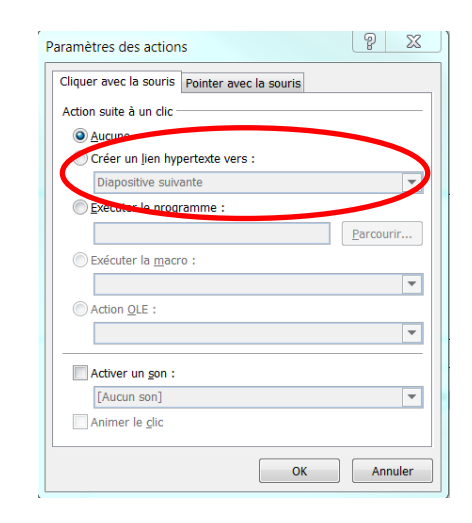

• Cliquer sur « Créer un lien hypertexte vers », puis « Diaporama personnalisé ». Une boite de dialogue s'affiche. Cliquer sur « OK ».

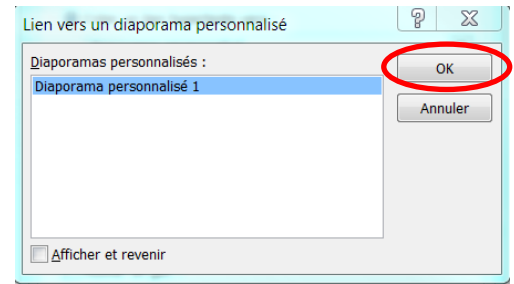

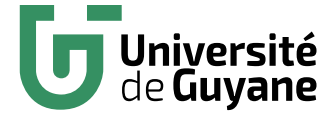

#### **Ajouter un minutage sur chaque diapositive**

• **Pour dérouler automatiquement un diaporama, il faut régler un minutage qui enchaîne les diapositives.** Pour cela, aller dans l'onglet « Affichage », puis cliquer sur l'icône suivante :

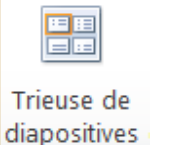

• Aller ensuite sur l'onglet « Transitions », cliquer sur chaque diapositive, et régler le minutage du temps pour chacune d'entre elle.

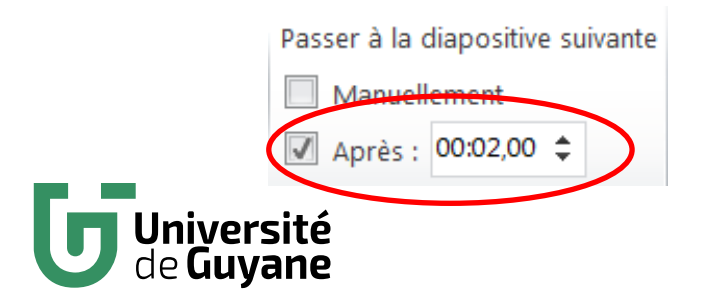

- **Attention** : Si vous voulez faire tourner le document en boucle derrière vous, n'oubliez pas de décocher l'option « manuellement ».
- **Astuce** : Pour harmoniser l'ensemble des minutages sur chaque diapositive, régler le une fois dans l'onglet présenté cicontre, et cliquer ici :

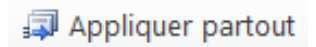

• Toutes les diapositives auront le même temps de présentation dans le diaporama final.

# **Révision**

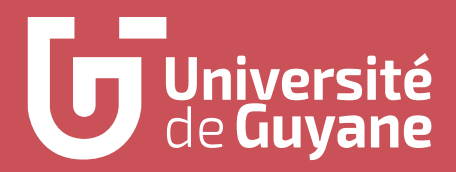

### **Corriger la qualité de la langue**

- **Avant de lancer une correction orthographique, vérifier que le document est bien en français.** Pour changer de langue, aller dans l'onglet « Révision » et cliquer sur l'icône suivante :
	-

Langue

- Dans le menu déroulant, cliquer sur « Définir la langue de vérification ». Choisir la langue souhaitée.
- Si une langue désirée n'est pas installée, aller dans l'onglet « Préférences linguistiques » du menu déroulant et suivre les directives.

• Pour lancer la correction orthographique, cliquer sur :

Orthographe

ABC

• Pour lancer la recherche d'un mot dans le document, cliquer sur :

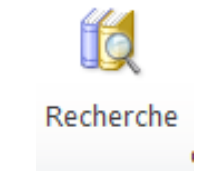

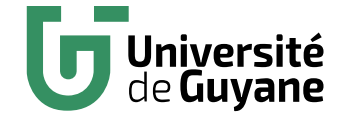

### **Ajouter et gérer l'utilisation des commentaires**

• **Pour ajouter et gérer l'utilisation des commentaires**, utiliser les icônes suivantes du groupe « Révision » :

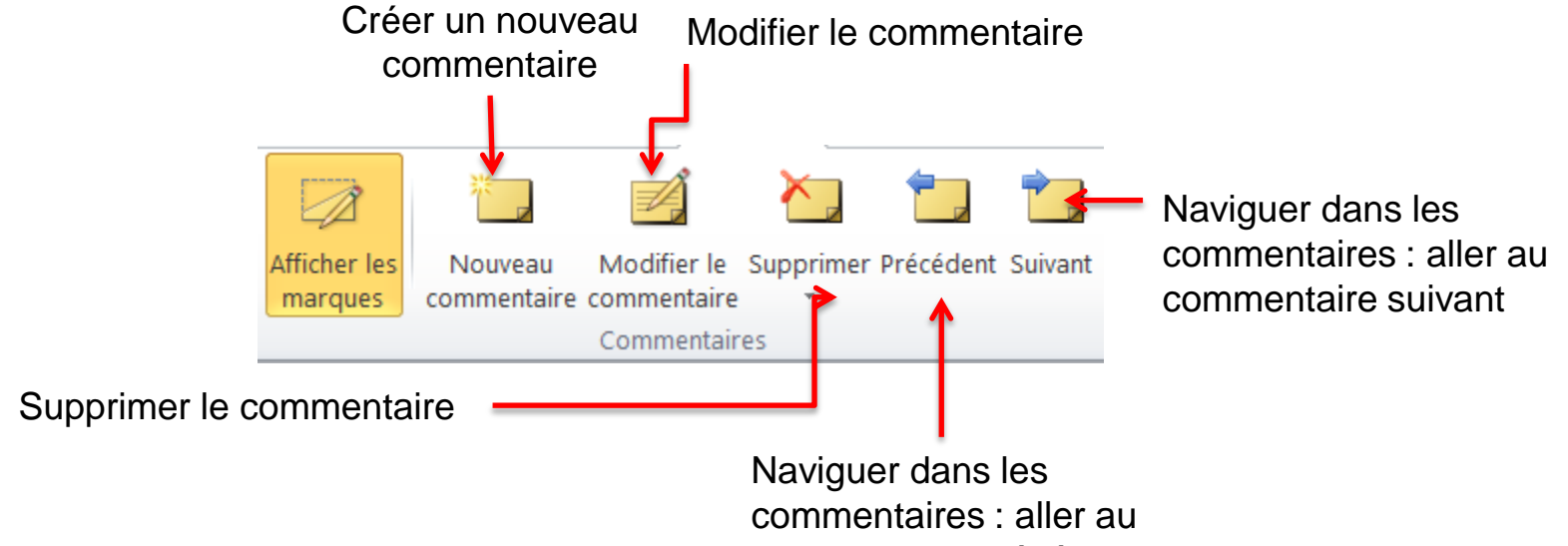

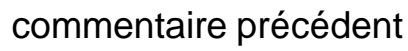

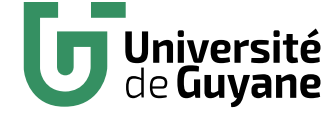

# **Diaporamas**

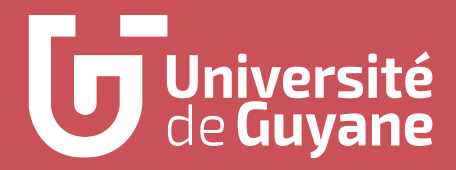

#### **Lancer le diaporama**

• **Pour lancer le diaporama sur un vidéoprojecteur depuis le début**, cliquer sur :

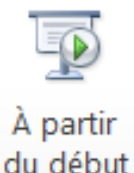

• **Pour lancer le diaporama sur un vidéoprojecteur à partir de la diapositive sur laquelle vous êtes**, cliquer sur :

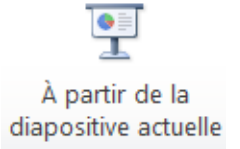

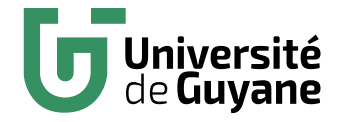

• **Pour masquer une diapositive que vous voulez sauter lors de votre présentation à l'oral**, se placer sur la diapositive à passer, et cliquer sur :

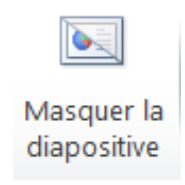

• **Si vous voulez lire les narrations ou utiliser le minutage pour votre présentation,** cocher ces options dans « Diaporamas ». Sinon, n'oublier pas de les décocher.

> $\sqrt{ }$  Lire les narrations Utiliser le minutage

#### **Ajouter des commentaires sur chaque diapositive**

• **Chaque diapositive peut être accompagnée de notes de lecture appelés « commentaires »,** dans un autre sens que celui formulé pour l'onglet « Révision ». Ces commentaires peuvent s'écrire en bas de la diapositive en tirant la partie basse vers le haut

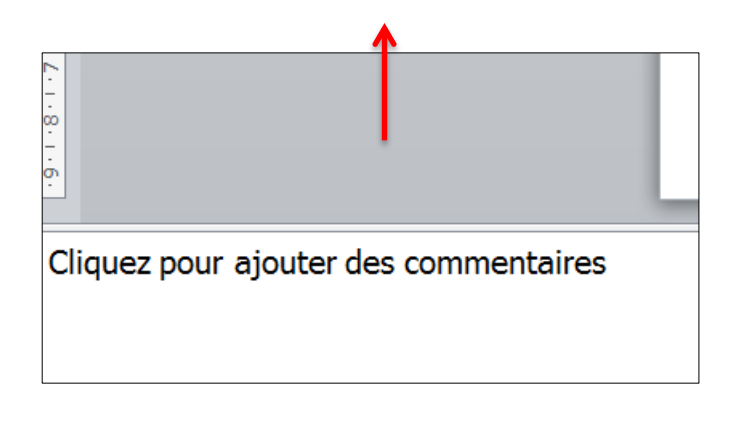

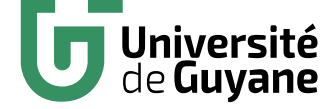

- **Ces commentaires peuvent être imprimés** sur une page à côté des diapositives correspondantes. Aller dans l'onglet « Fichier », cliquer sur « Imprimer », et sélectionner l'option « Pages de commentaires »
- **Les commentaires peuvent aussi être affichés sur votre écran pendant votre présentation sans qu'ils n'apparaissent au vidéoprojecteur.** Pour cela :
	- o Brancher un second moniteur
	- o Cliquer sur la fenêtre Windows de votre clavier +P. Dans la boite qui apparait, choisir l'option « Etendre »
	- o Aller dans l'onglet « Diaporama » et cocher l'onglet

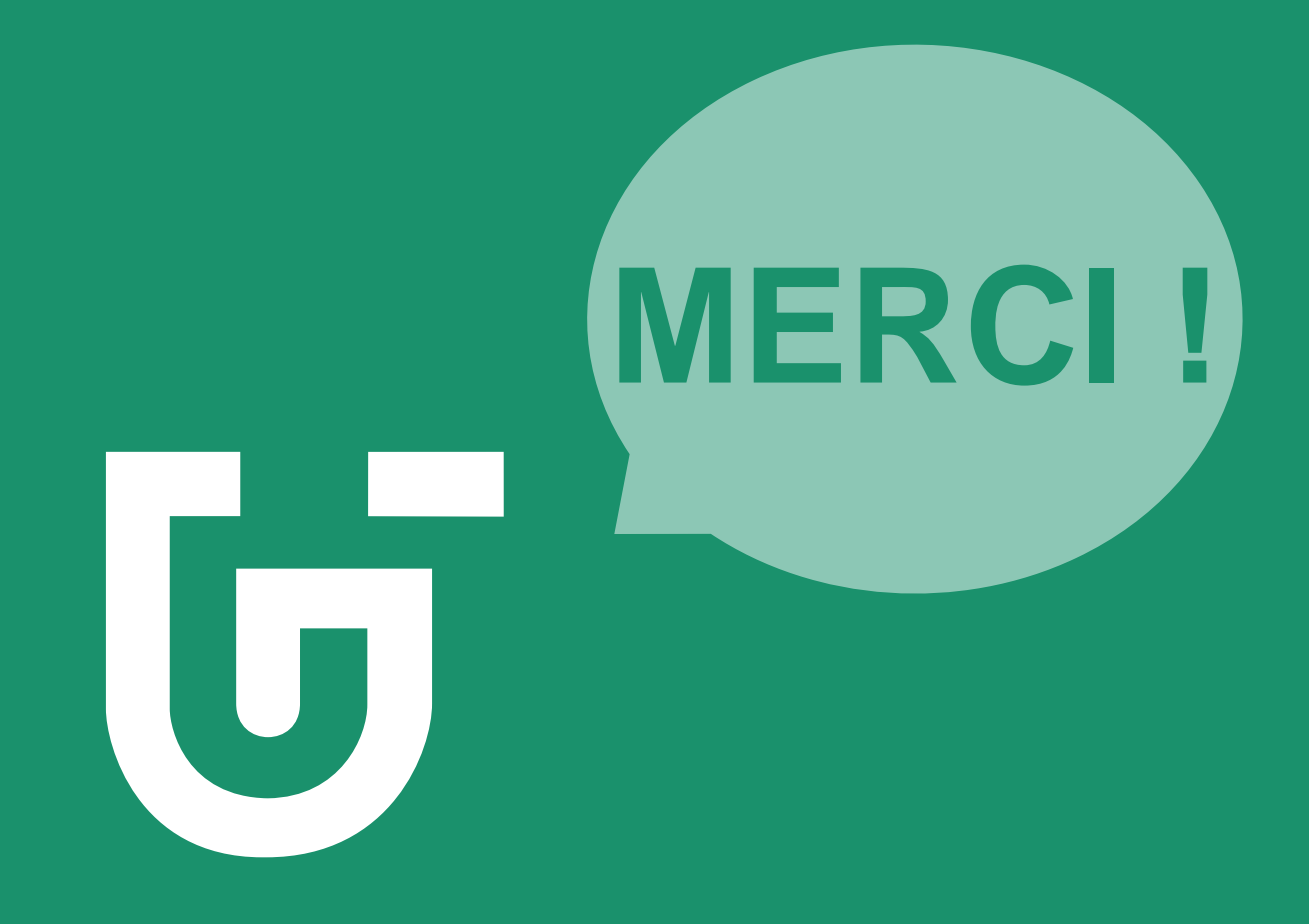